## Software - LEGO Powered Up App GBC Ball Dozer – 42100 Alternate Build

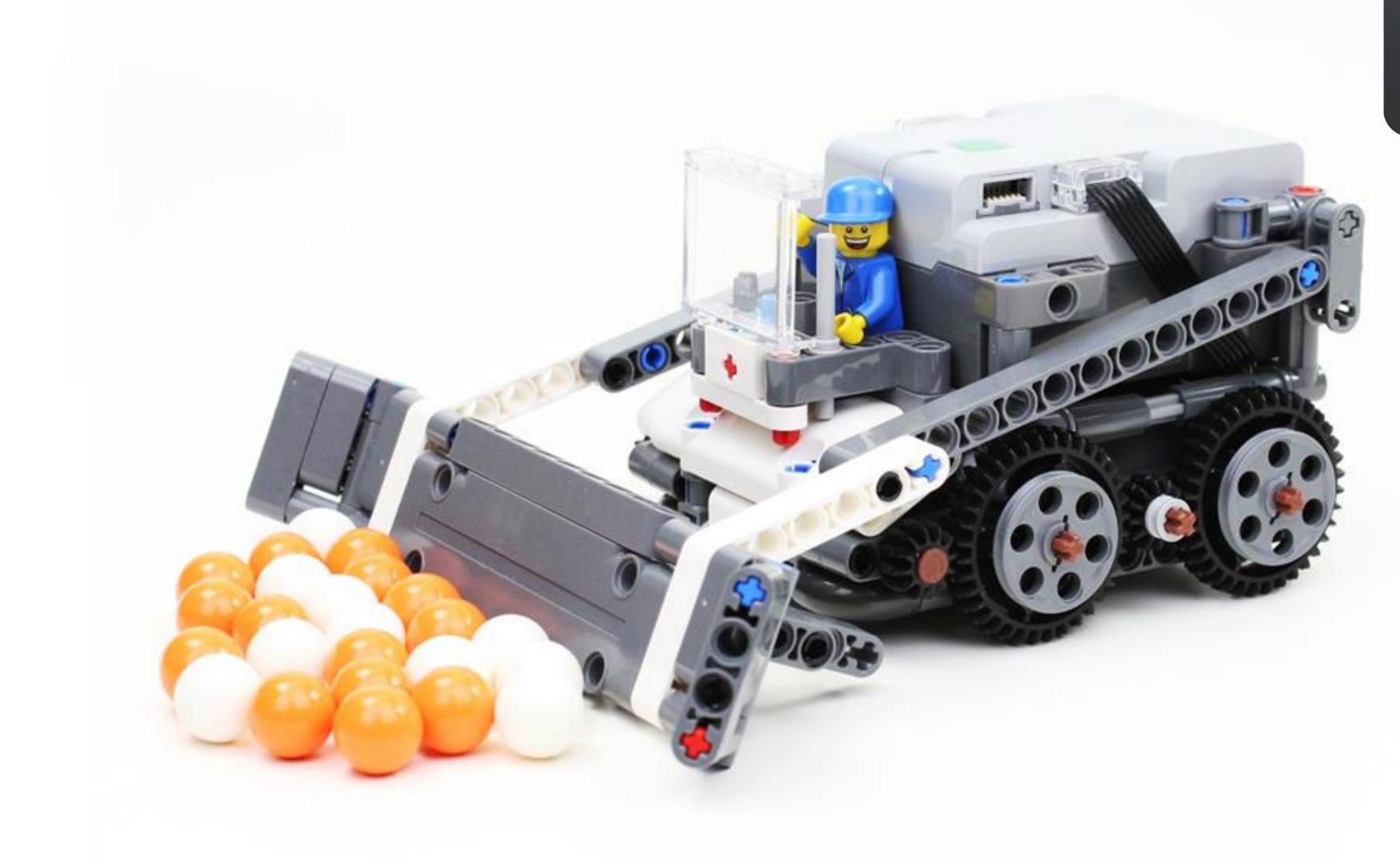

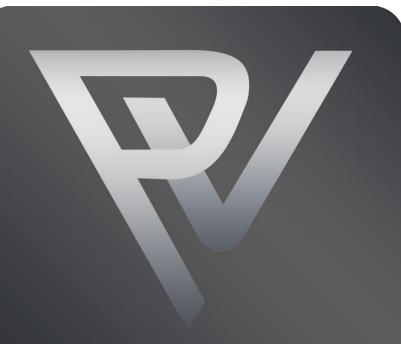

### PV-PRODUCTIONS Where technology is the drive

Version: v2

Open the LEGO Powered Up app on your smart device. Complete the steps in the correct order by following the numbers.

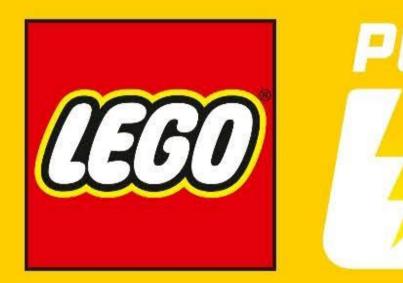

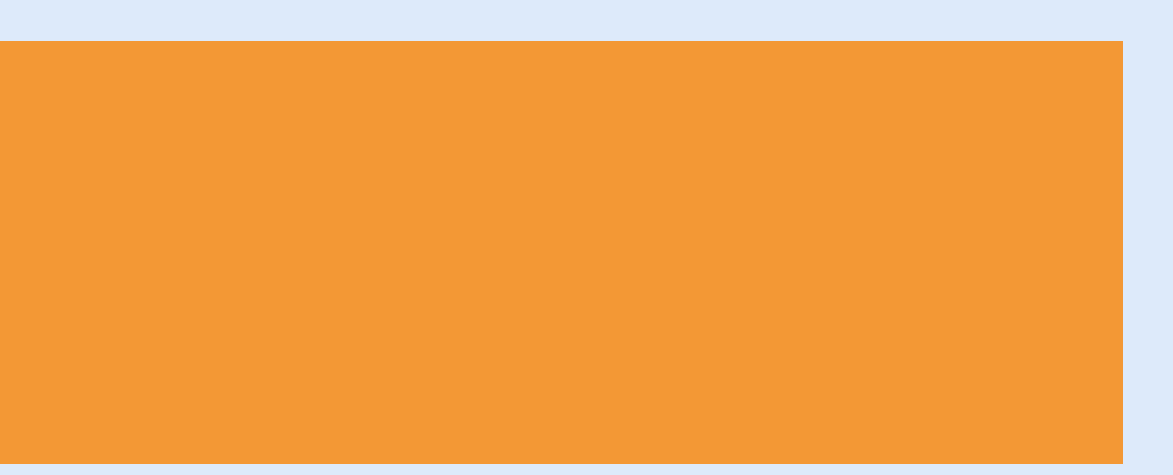

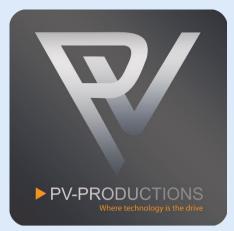

# POWERED

Page 2

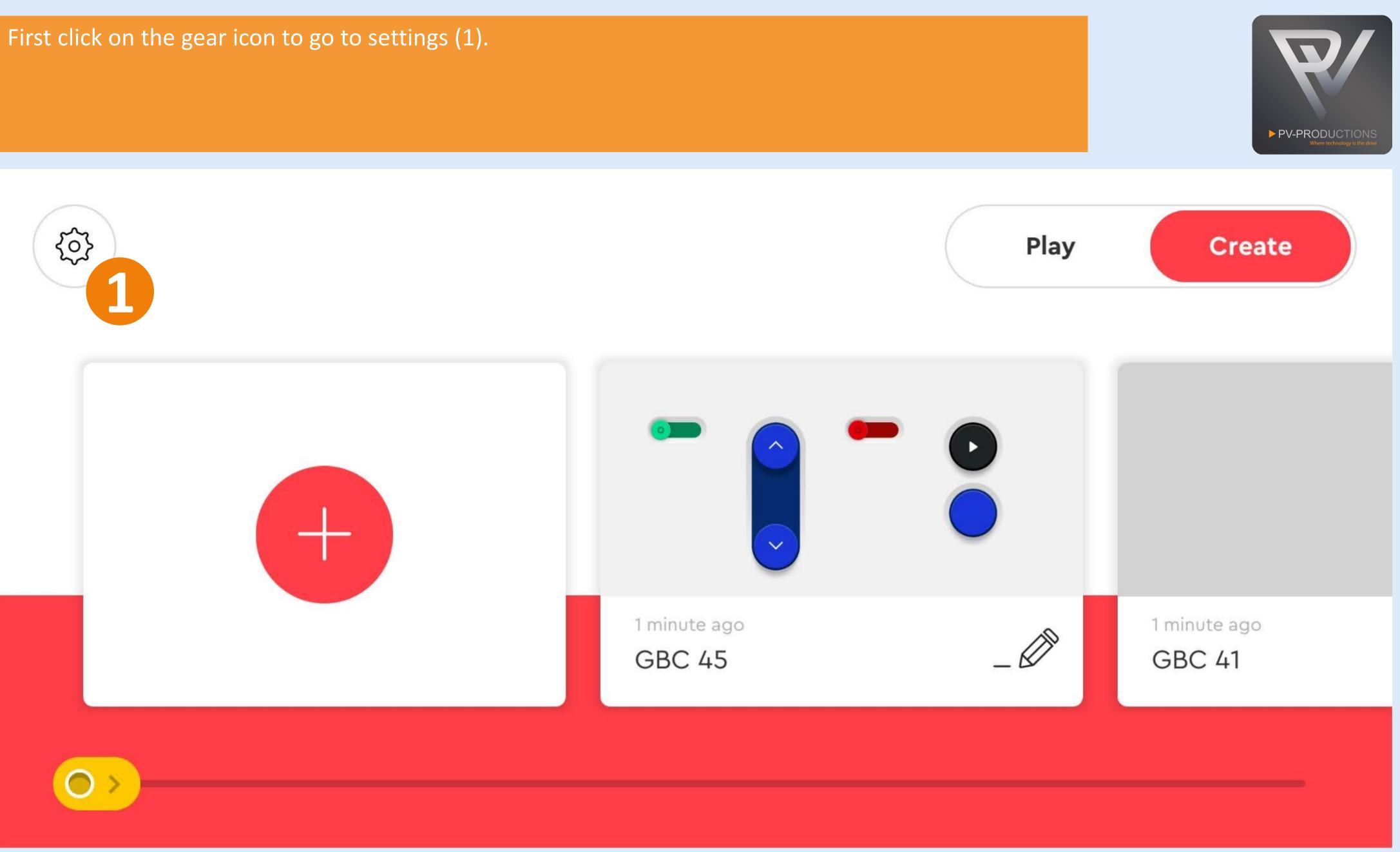

Click on the "Default Palette Level" button (1) and select on "Advanced" (2). Once selected, go back via arrow icon (3).

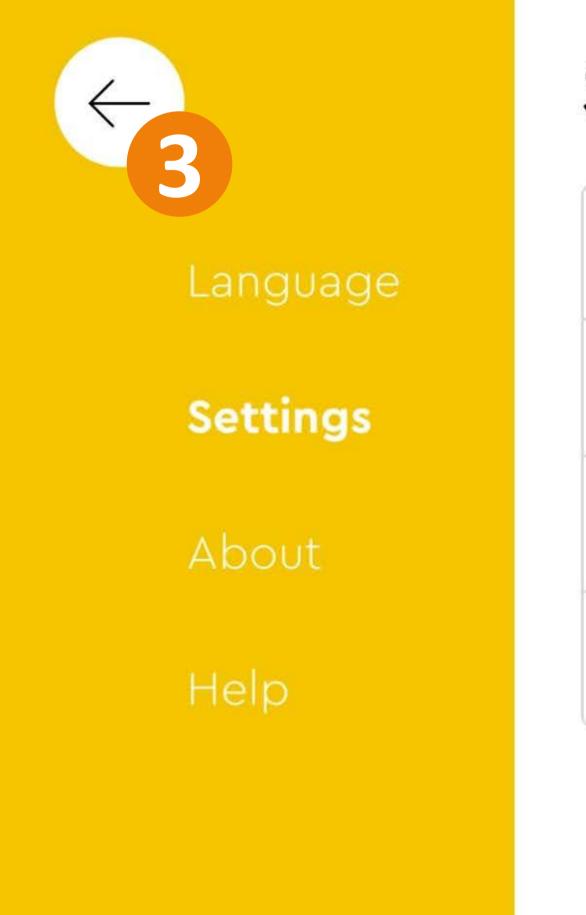

# Settings

Auto-Connect

Never time out

Default Palette Level

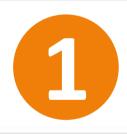

## Delete All Projects

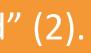

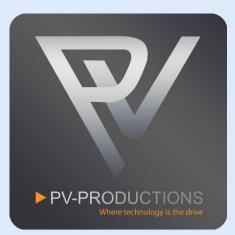

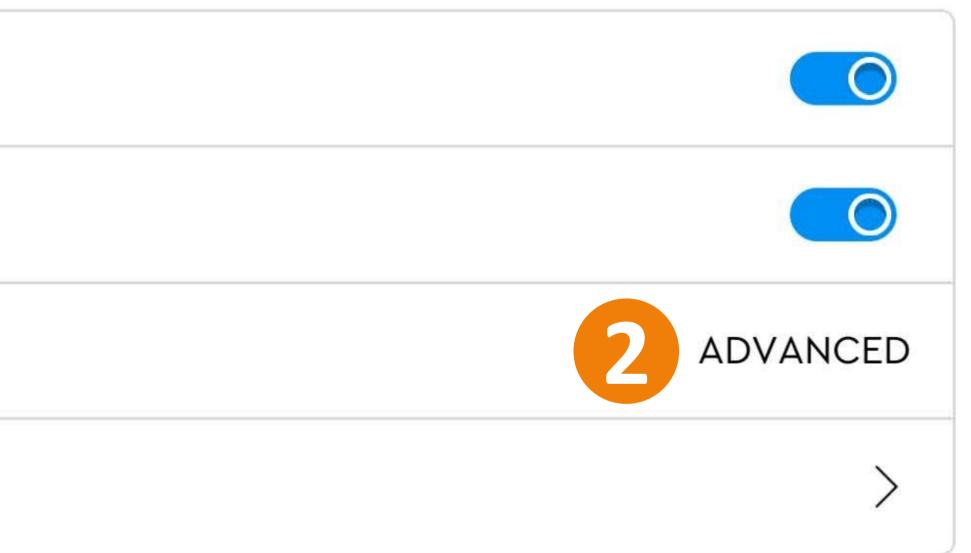

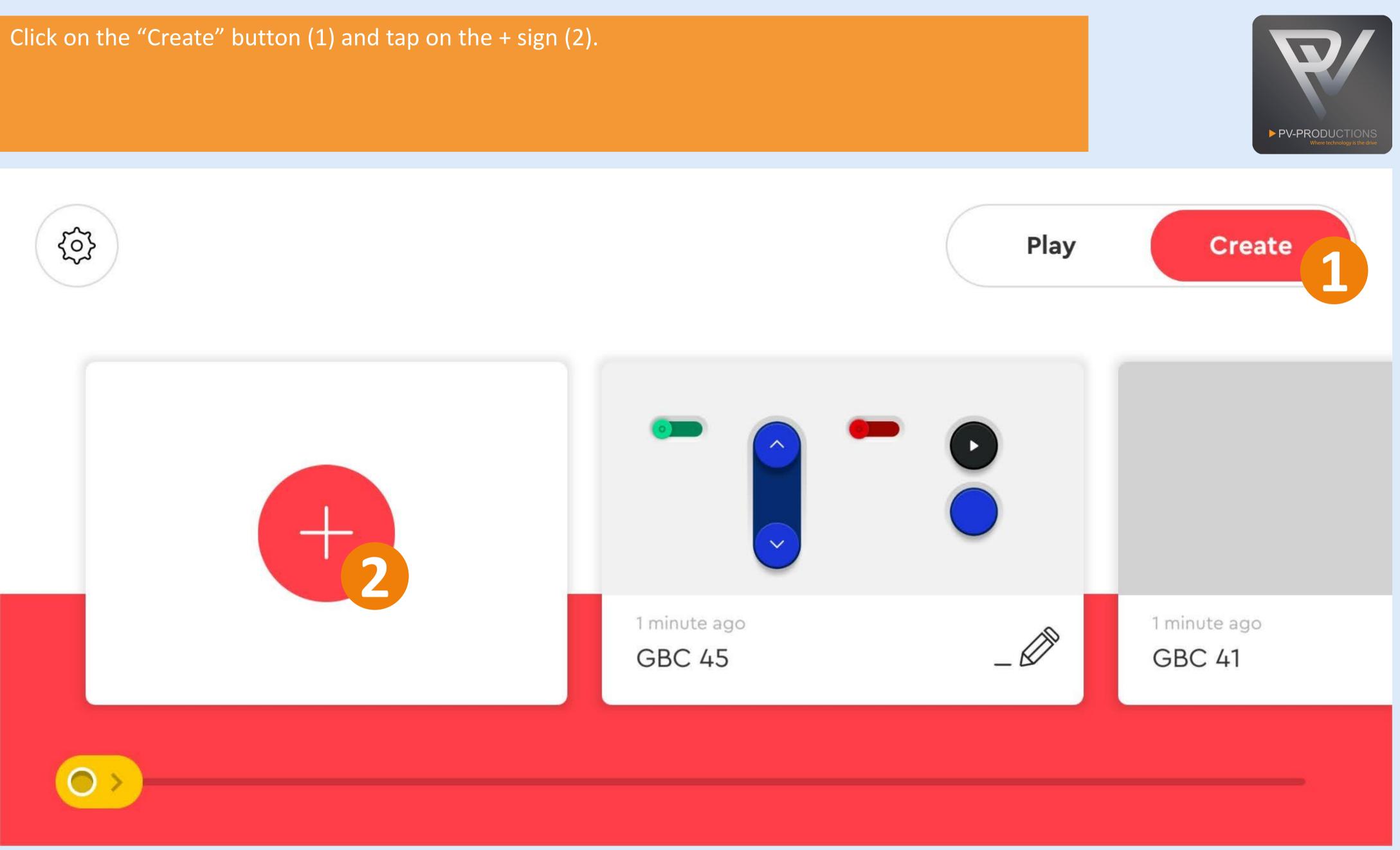

## Enter a name for your project.

01 — 03

NAME YOUR PROJECT

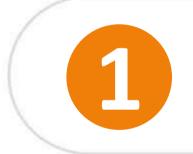

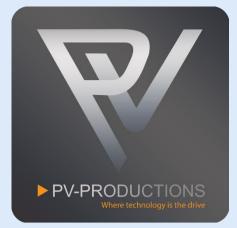

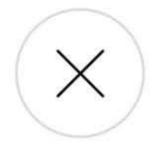

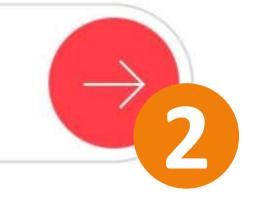

## Select the controller type.

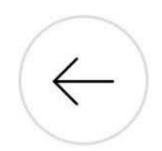

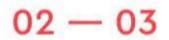

CHOOSE PROJECT TYPE

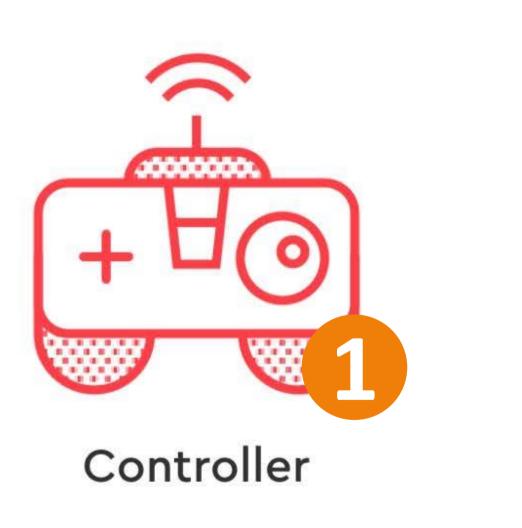

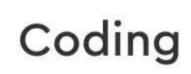

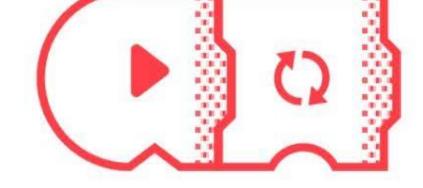

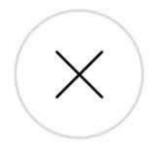

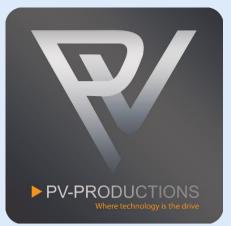

## Select the correct controller interface.

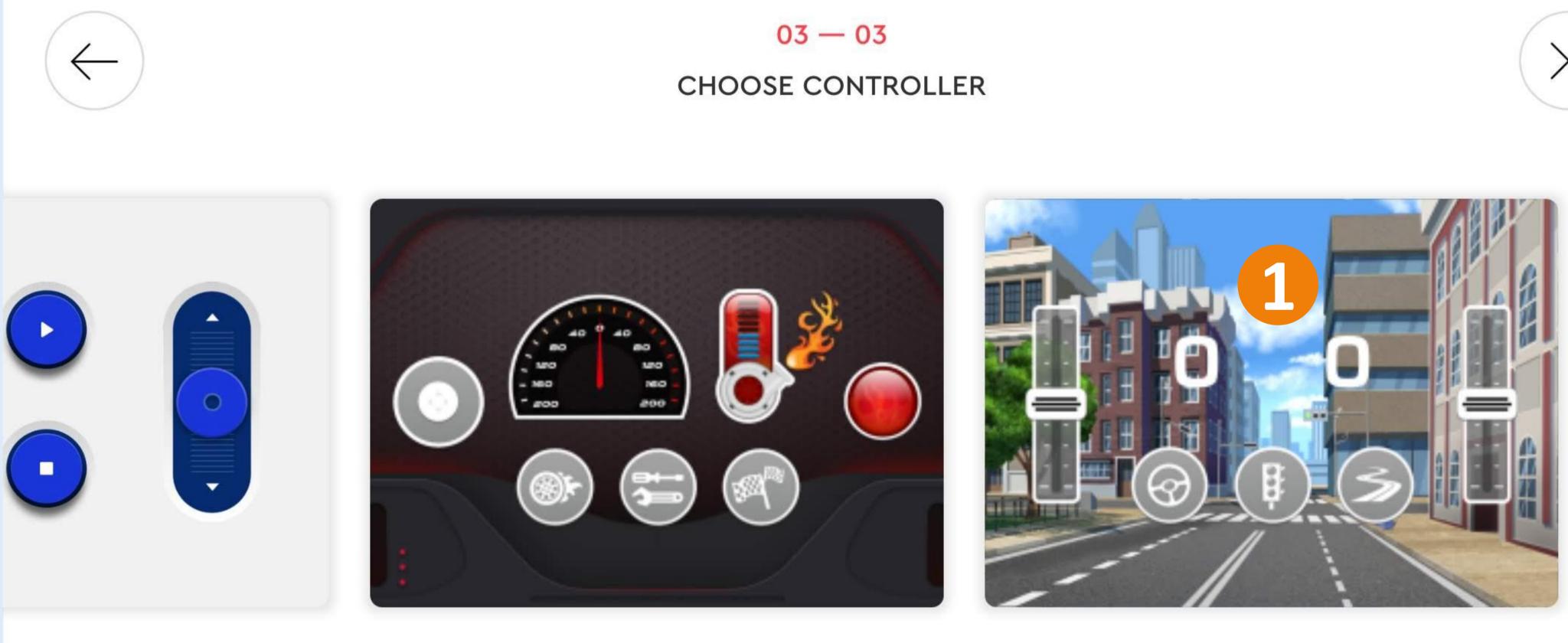

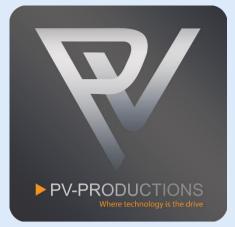

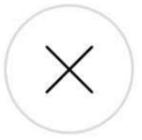

## You now see the controller interface. Click on the Bluetooth icon.

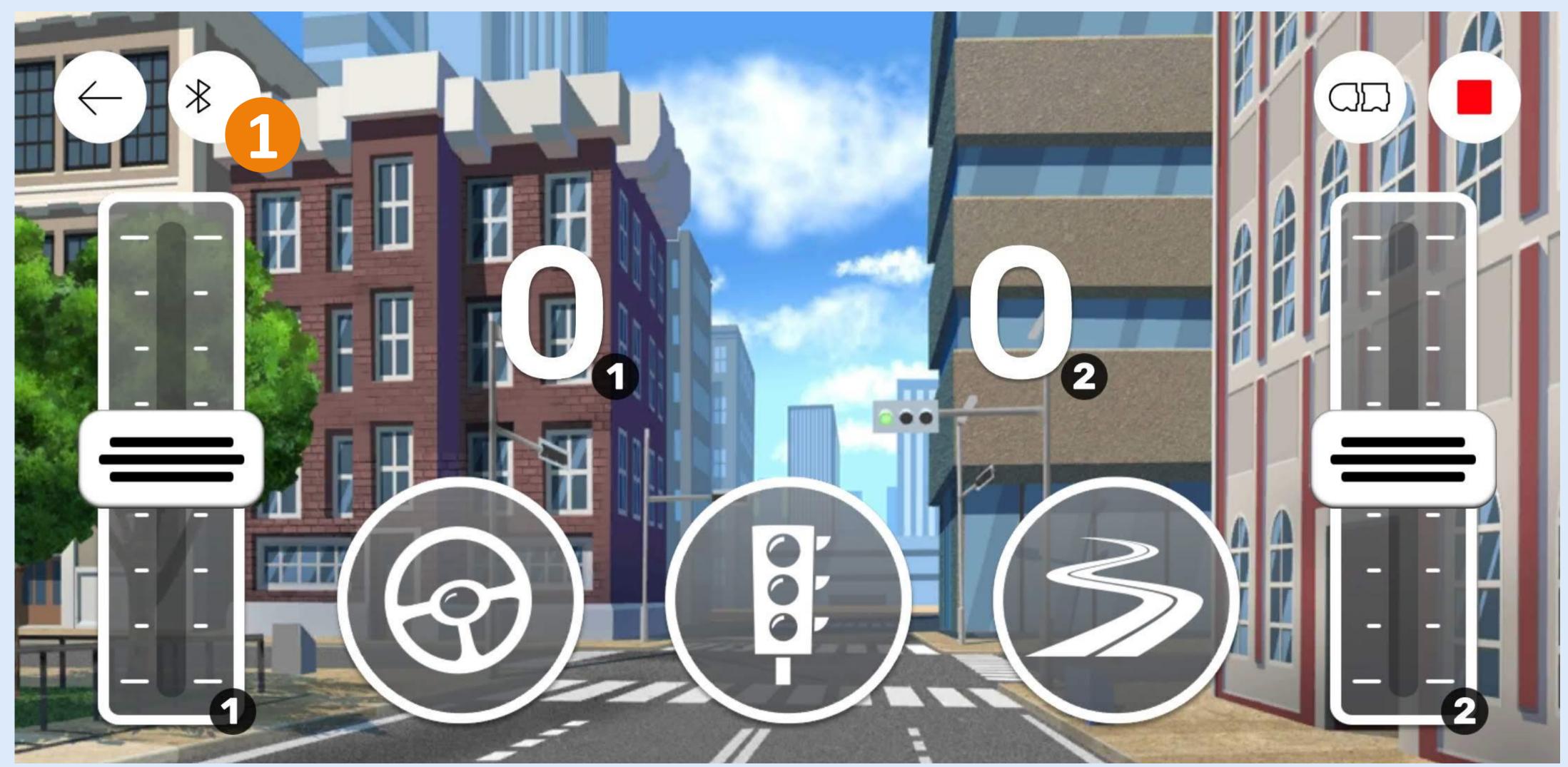

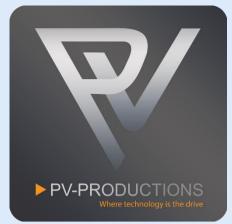

Click on the Bluetooth Icon and turn the hub on (1). You can optionally rename them clicking on the pencil icon (2). Close the Bluetooth menu if all is exactly like shown below (4).

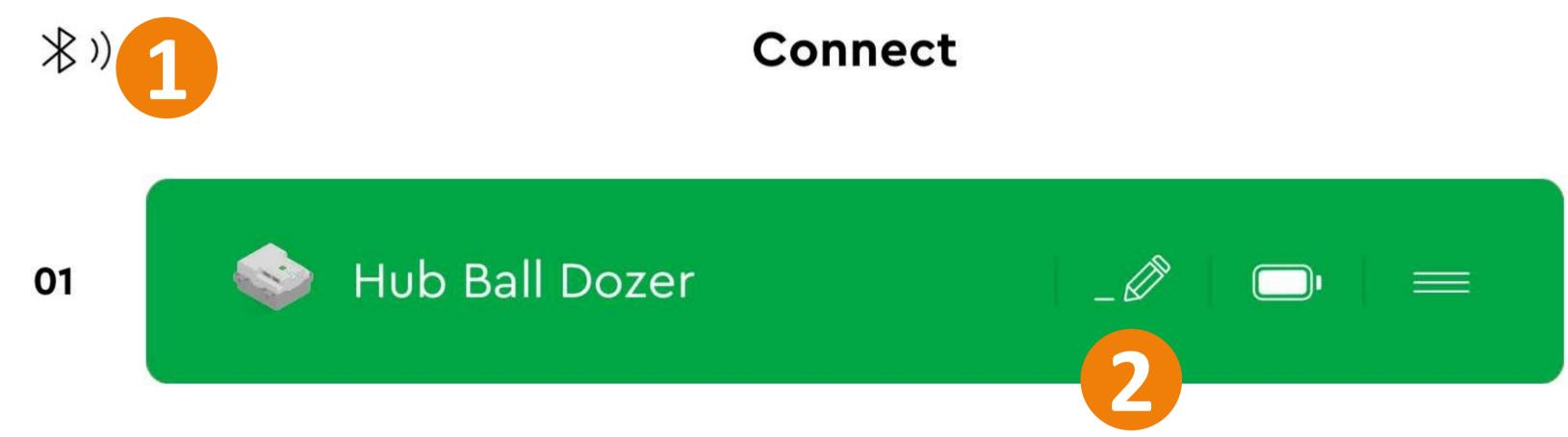

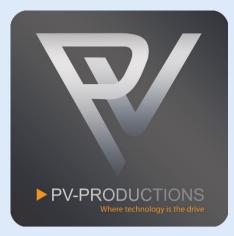

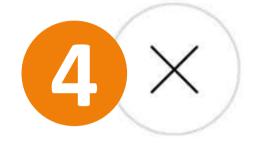

You are all set! Switch between the controller and programming interface to control the machine or make changes in the code (optional) (1). The 2 sliders on the left and right control the GBC Ball Dozer (2).

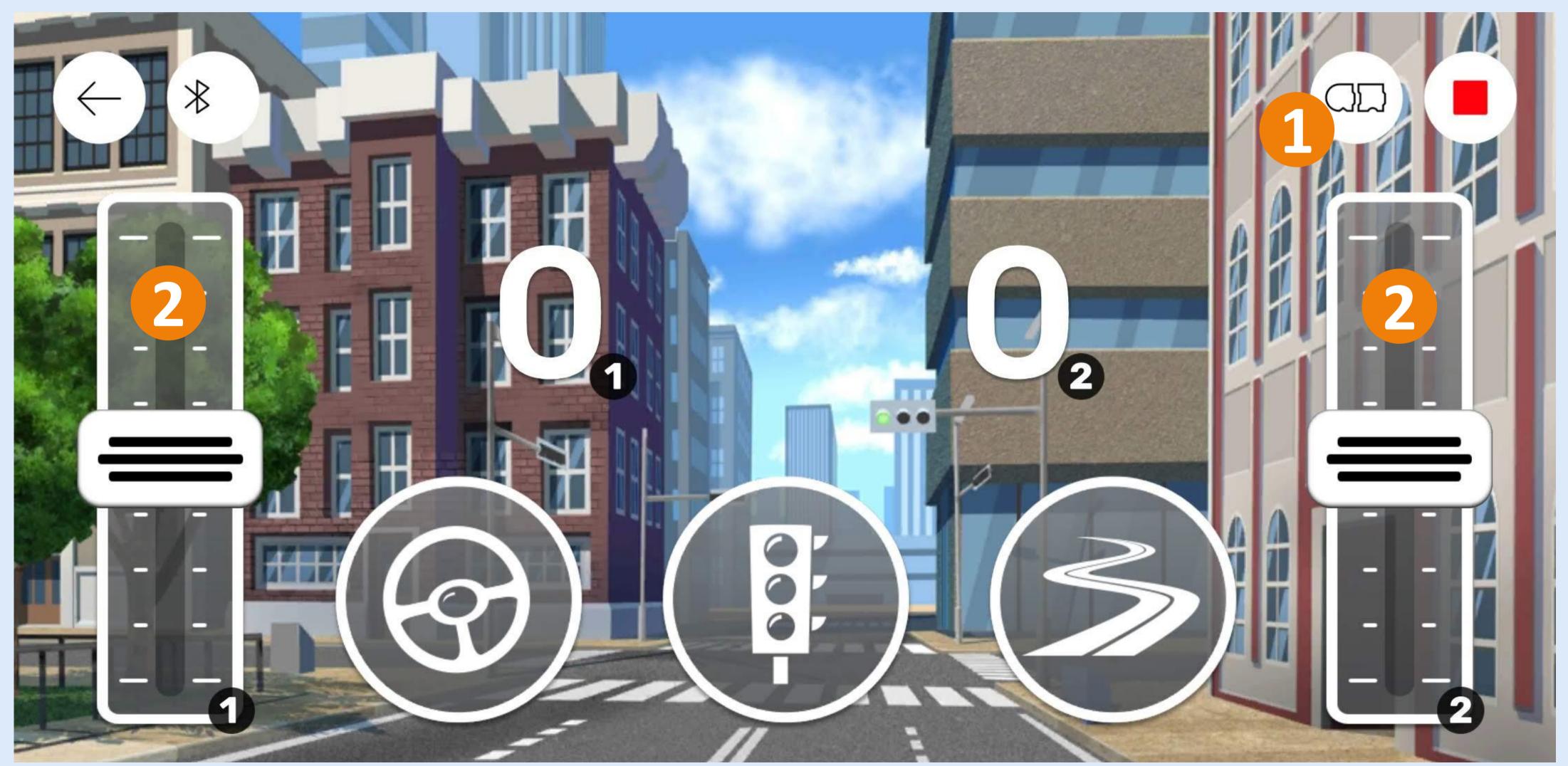

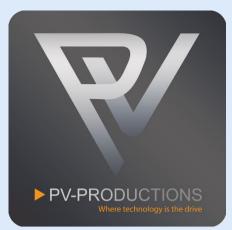